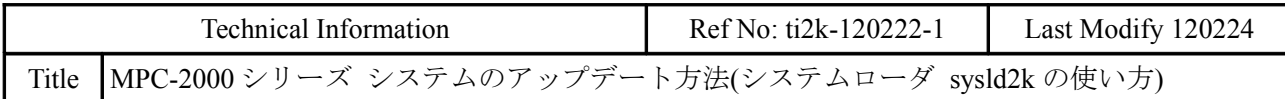

## ■準備

- アップデート作業を行うと MPC 内の全データが初期化されます。必要なデータは保存して下 さい。
- 弊社 MPC-2000 ホームページ [DOWNLOAD](ボタン) > カテゴリ[MPC2K] からシステムデー タをダウンロードします。 例) モジュール 1.12 92 2012/02/21 ファイル mpc $\overline{2}$ K12\_92.zip
- ZIP ファイルを任意のフォルダに保存して展開すると次のファイルが出てきます。 sysld2k のファイル選択の対象となるのはマップファイル(拡張子 2ks)です。

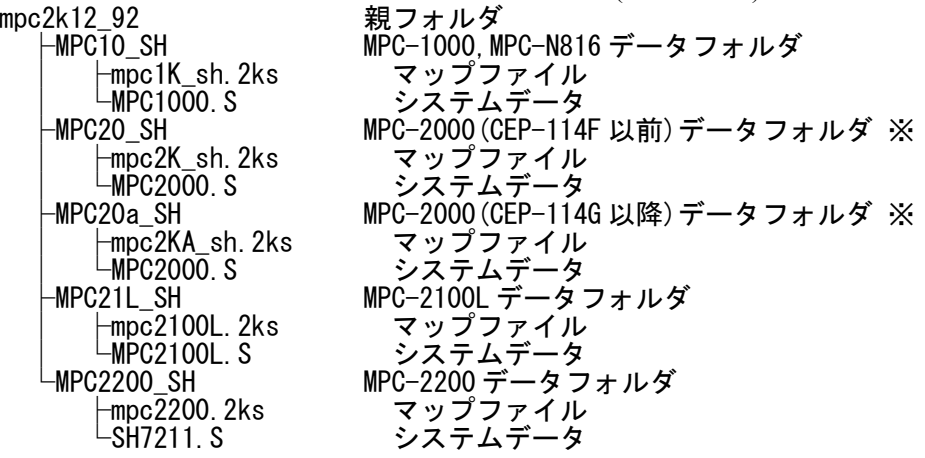

※MPC-2000 の判別

LCD が実装されているのは CEP-114F 以前、2 桁 7 セグ LED が実装されているのは CEP-114G 以降です。

## ■転送

- MPC の電源を切り、ラック(ケース)から取り出します。(静電気印加、バッテリショートに注意 して下さい)
- ショートピン(MPC-2200,2100L,2000,N816 は SP1、MPC-1000 は SP4)を抜きます。
- MPC とパソコンをプログラムケーブルでつなぎます。
- FTMW の SYSLD2000/2100 ボタンを押してシテムローダを起動します。

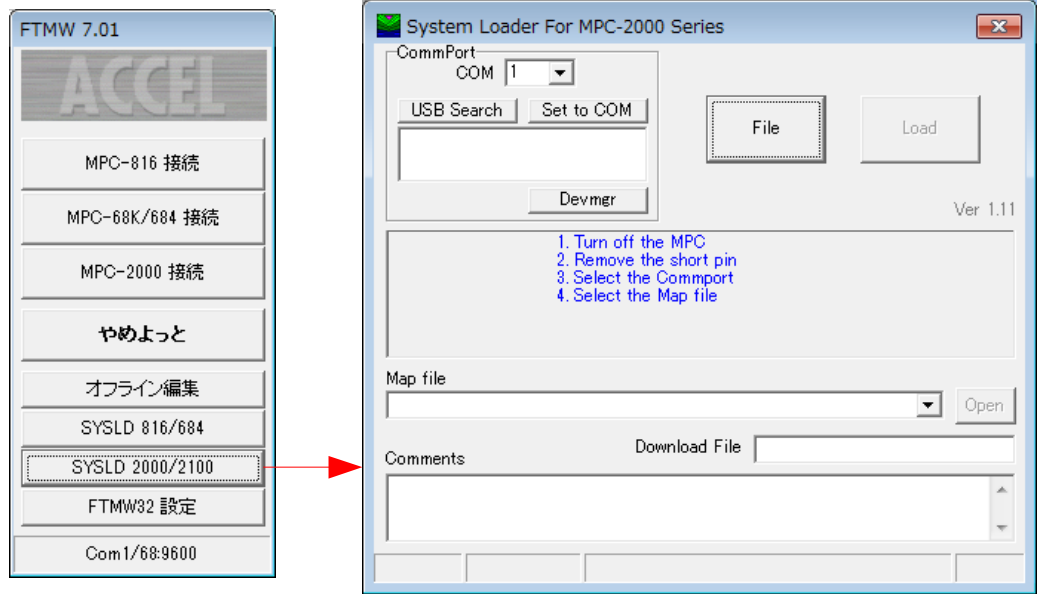

- CommPort を選択してください(FTMW と同じです)
- File ボタンを押して「準備」で展開したマップファイル(?.2ks)を選びます。

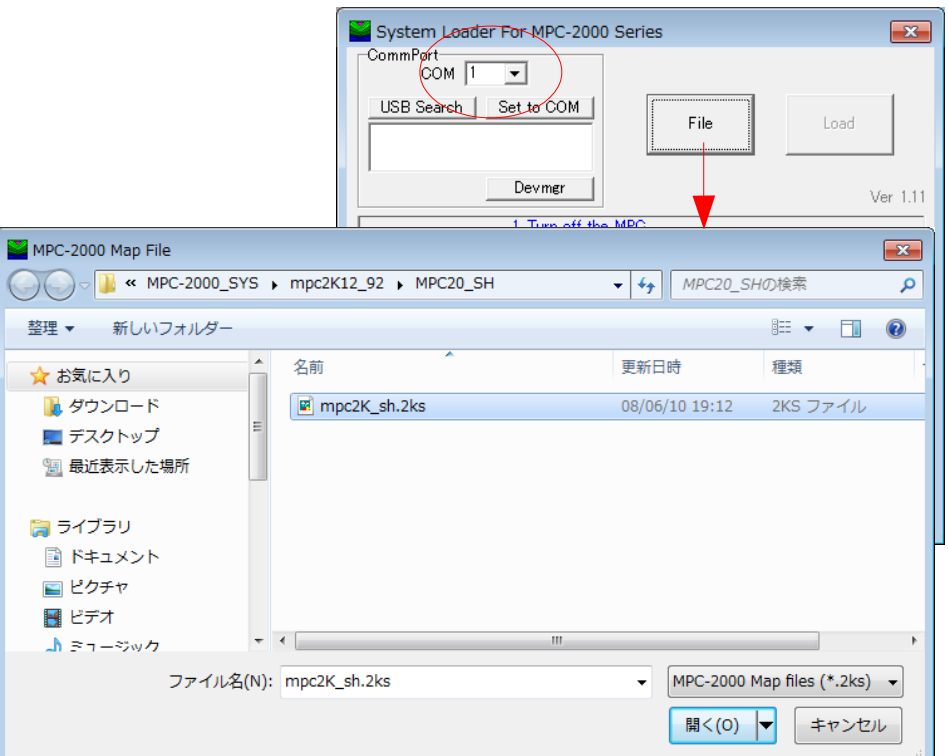

 $\Delta$  example

- MPC の電源を入れて Load ボタンを押します。 <u>……こうは、ここはながらです。</u><br>転送が始まると進捗状況が表示されます。
- 転送が完了したら...
- MPC の電源を切ります。
- SP1(または SP4)を挿入してラック(ケース)に戻 します。
- MPC の電源を入れます。

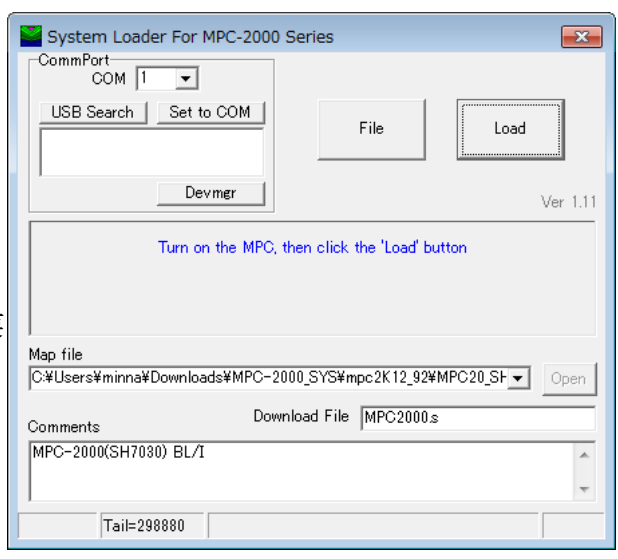

- FTMW と接続して表示されるバージョン番号 を確認します。
- 初期化(MPCINIT と ERASE)します。

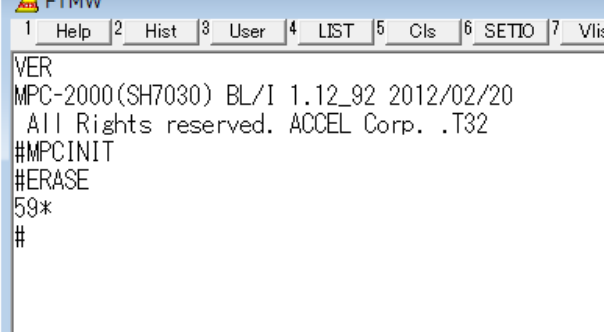

## ■**MPC-2100L アップデートの注意**

MPC-2100L で 「1.12\_49 2010/07/02」 以前のバージョンから 「1.12\_51 2010/08/17」以降にアップデー トする場合は事前に初期化(ERASE と MPCINIT)して下さい。

1) システムローダの前に FTMW と接続して初期化する。

## #ERASE #MPCINIT

2) 前記の手順でシステムのアップデート作業を行う。

もしも初期化せずにアップデート作業をして ADRSS ERR!! や Undefined command が出るようになっ てしまったら、一旦元のバージョンに戻して初期化してください。

- 1) Remove MPC from the card cage.
- 2) Remove the short socket of SP1(MPC-1000 is SP4).
- 3) Connect MPC and PC with the programming cable as the same way as on programming.
- 4) Execute sysld2k, and select Com port.
- 5) Click the [File] button and chose the \*.2ks in the data folder.
- 6) Power on MPC
- 7) Click the [Load] btton
- 8) Keep power until the progress bar shows you the end of the process.
- 9) Power off and place the short socket onto SP1 or SP4.
- 10) Return MPC into the card cage.
- 11) You should make it sure the firmware has been updated with the Opening Message.
- 12) Give the two command lines "MPCINIT" and "ERASE", before you upload the new program.

-- End Of File --